# LINKCONTROL VERSION 7.7

Parametrisierung von Ultraschallsensoren

Die aktuelle Version der LinkControl Software finden Sie unter:

www.microsonic.de

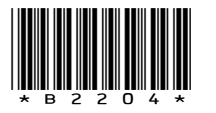

EW-DO-021316 Rev. 11-486786  $\begin{array}{c} \begin{array}{c} \text{Evo-DO-OZ 13 10 ReV.} \\ \text{Anderungen vorbehalten} \end{array} \end{array}$ 

# **NOTIZEN**

## **INHALT**

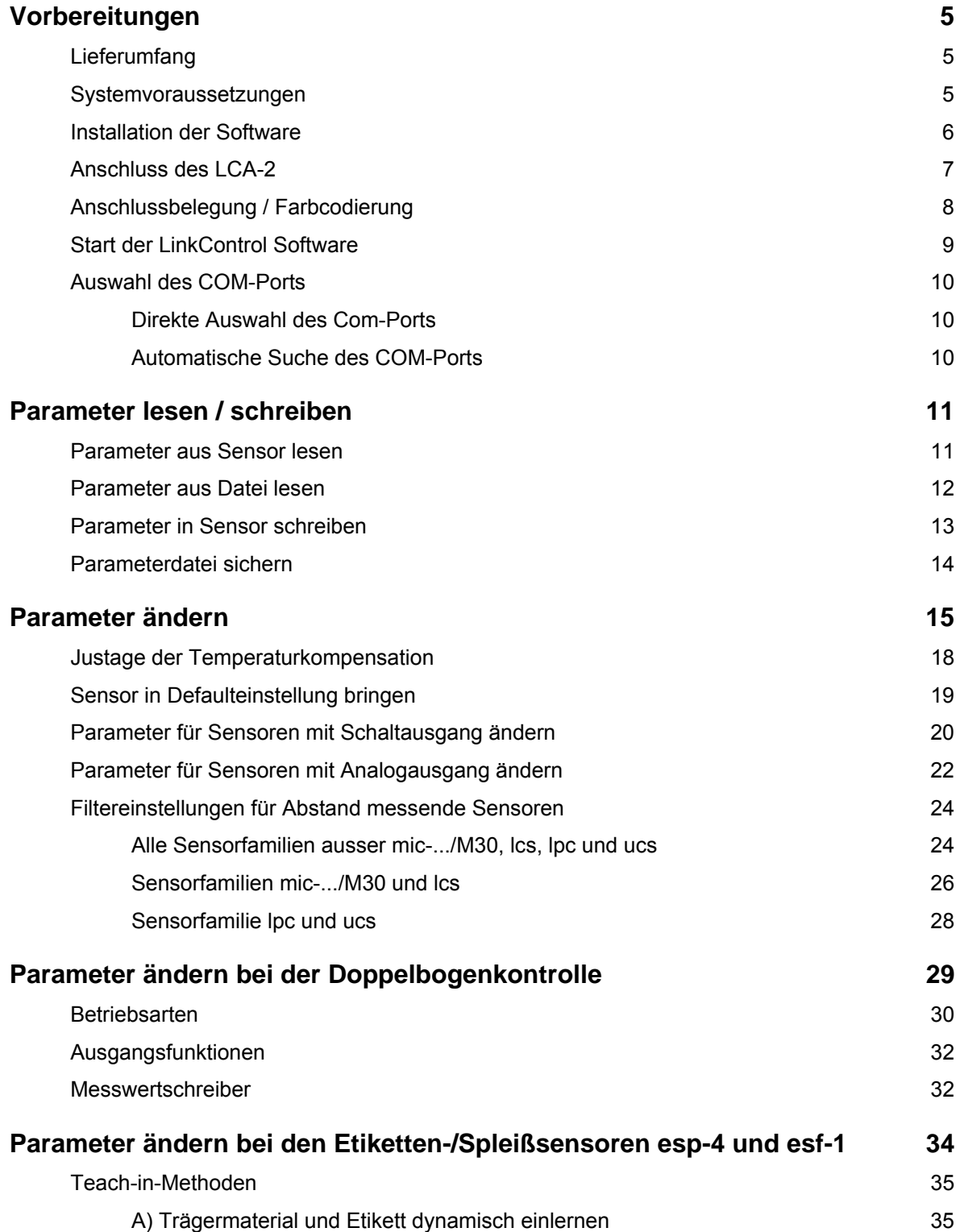

## **INHALT**

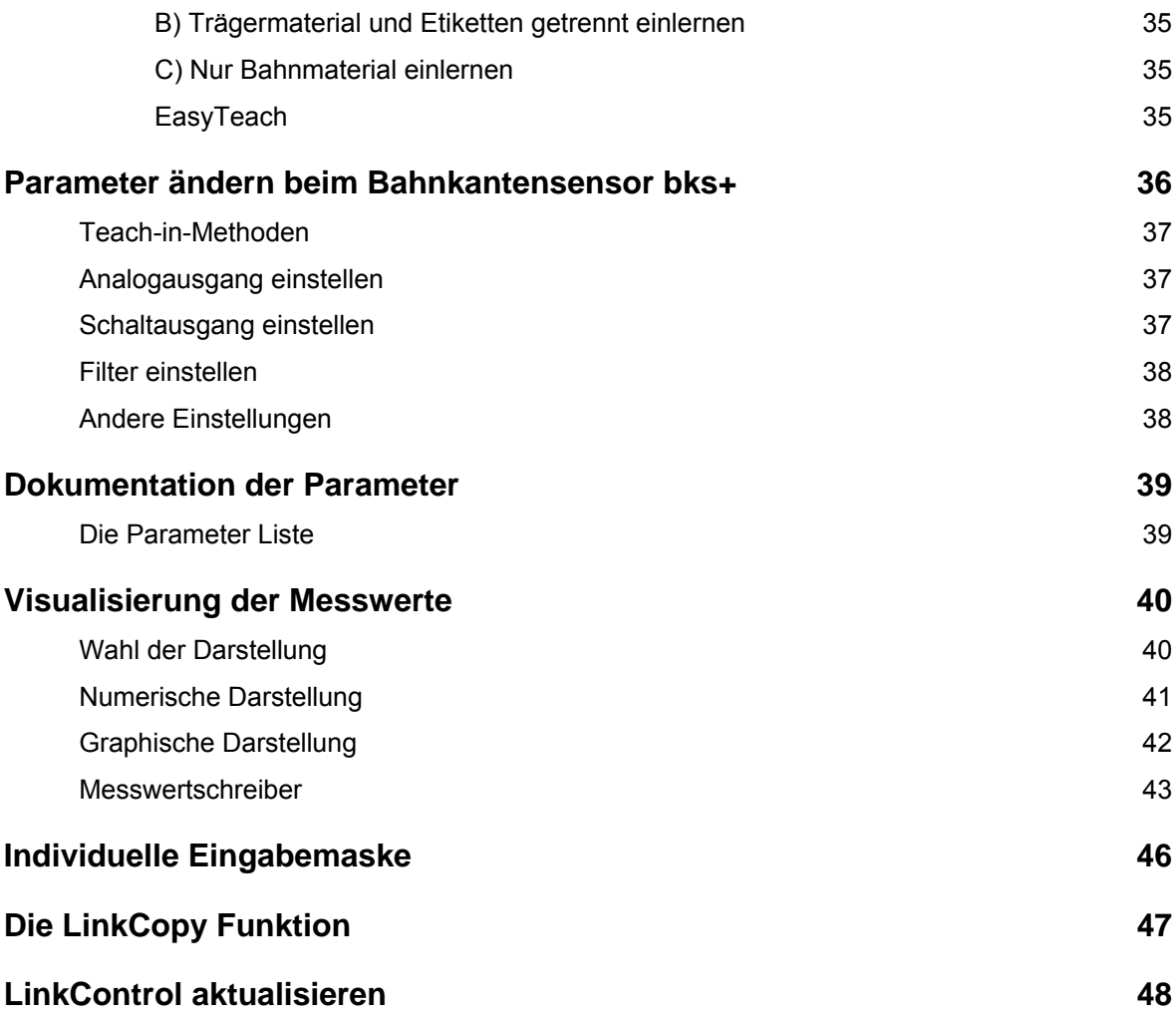

## **VORBEREITUNGEN**

### LIEFERUMFANG

Der LCA-2 (LinkControl Adapter) wird einzeln oder in einem grauen Kunststoffkoffer mit folgendem Inhalt geliefert:

- $\bullet$  LCA-2
- Adapter für Sensoren mit Kabelanschluss (lcs) inkl. Kabelklemme
- Adapter für Spannungsversorgung inkl. Kabelklemme
- Steckernetzteil 90-240VAC/24VDC, 625 mA, mit Anschlußleitung 1,8 m
- vier austauschbare AC-Stecker für die Verwendung in Europa, USA, Großbritannien und Australien
- USB-A Male auf USB-B Male 1,5 m grau
- USB-Stick mit LinkControl Software und Dokumentation

### **SYSTEMVORAUSSETZUNGEN**

- 1 Gigahertz (GHz) oder schneller, 1GB MB Hauptspeicher, 16 MB freier Festplattenspeicherplatz
- Windows 10, Windows 8, Windows 7, Windows Vista, Windows XP
- Grafik minimale Auflösung 800\*600, mindestens 256 Farben

### INSTALLATION DER SOFTWARE

- Starten Sie den Computer und warten Sie bis Windows gestartet ist.
- **→** Stecken Sie den Installations-USB-Stick in den Computer
- → Falls die Autostartfunktion aktiv ist wird die Installation sofort ausgeführt, ansonsten führen Sie "Start.EXE" auf dem USB-Stick aus
- → …oder laden Sie sich die aktuelle LinkControl Software von unserer Homepage und starten "Setup.EXE"
- **→** Folgen Sie den Anweisungen am Bildschirm.

## In das Installationsverzeichnis werden folgende Dateien/Verzeichnisse kopiert:

- LinkControl.exe ausführbare Programmdatei
- Updater.exe wird von LinkControl für das Internetupdate benötigt
- LinkC\_D.chm deutsche Hilfedatei
- LinkC\_E.chm englische Hilfedatei
- LinkC.ini Konfigurationsdatei für LinkControl
- LinkC.lst Liste mit den microsonic Ultraschallsensoren
- Parameter Verzeichnis mit den Default Parameterdateien der microsonic – Ultraschallsensoren
- Driver Verzeichnis mit den Treibern für den LCA-2

## ANSCHLUSS DES LCA-2

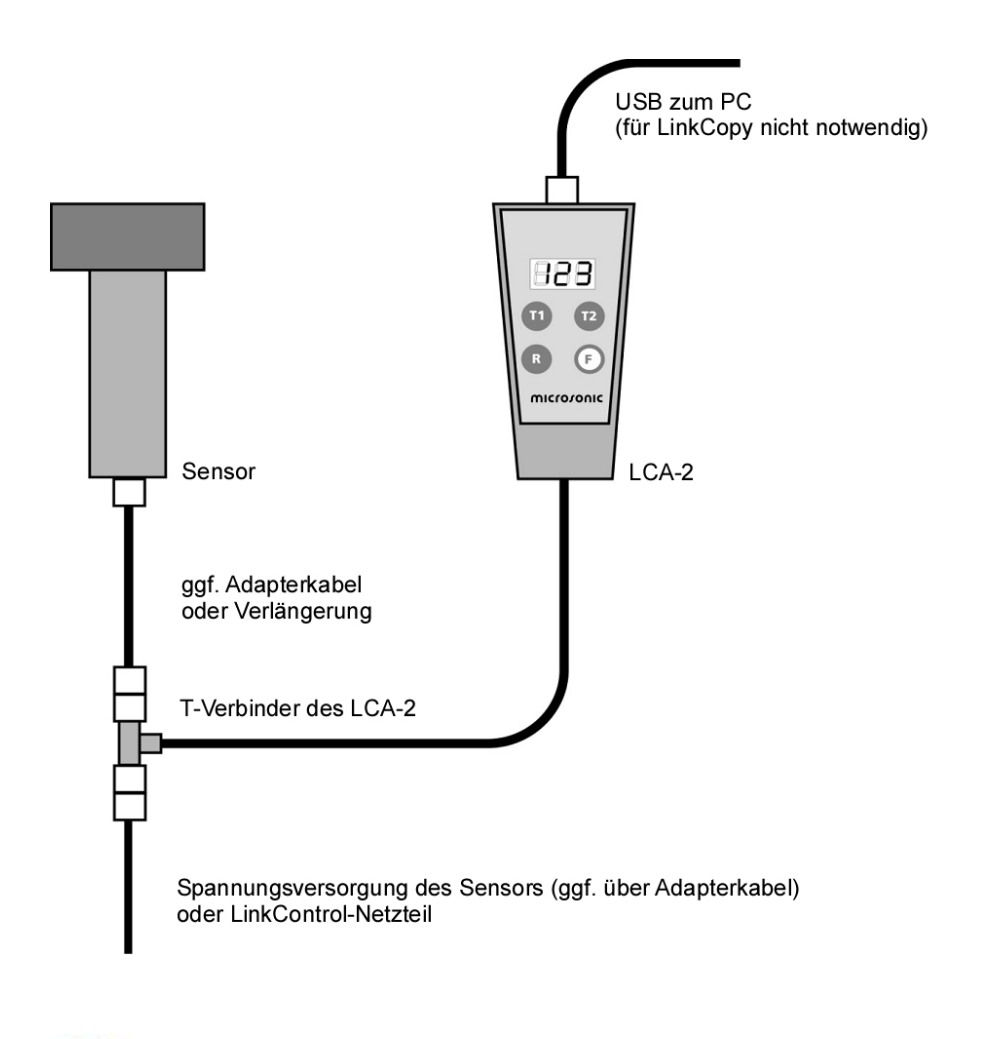

 *Weitere Informationen entnehmen Sie bitte der Kurzanleitung am LCA-2* 

 $\left( 2\right)$ 

## ANSCHLUSSBELEGUNG / FARBCODIERUNG

Zum Anschluss von Sensoren mit konfektionierten Leitungen an den LinkControl Adapter benutzen Sie bitte die beiliegenden Adapterkabel.

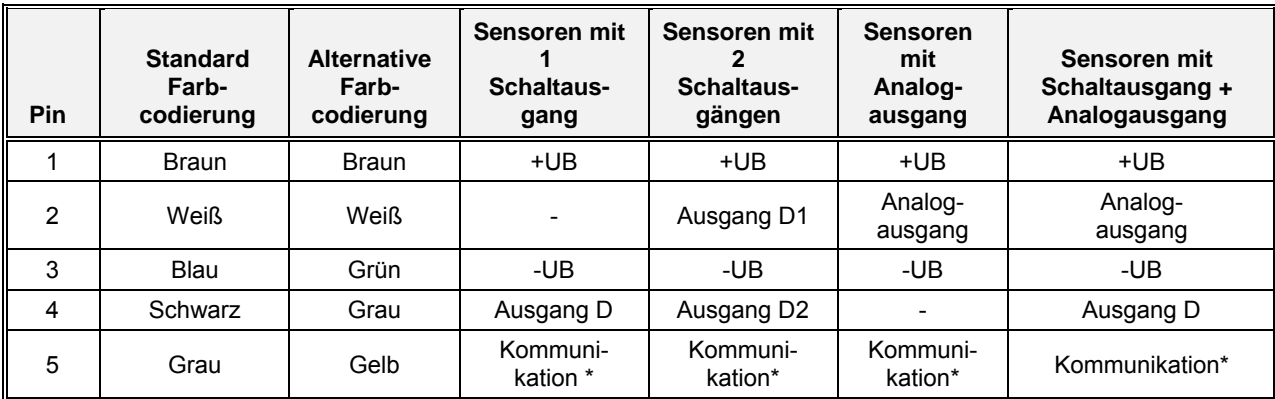

*\* Mit dem LinkControl Adapter wird Pin 5 zur Kommunikation zwischen Sensor und LinkControl Adapter genutzt. Im Normalbetrieb dient er zur Synchronisation bzw. Multiplexbetrieb.* 

## START DER LINKCONTROL SOFTWARE

Nach dem Start des Programms…

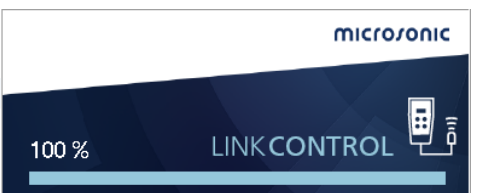

erscheint der Startbildschirm.

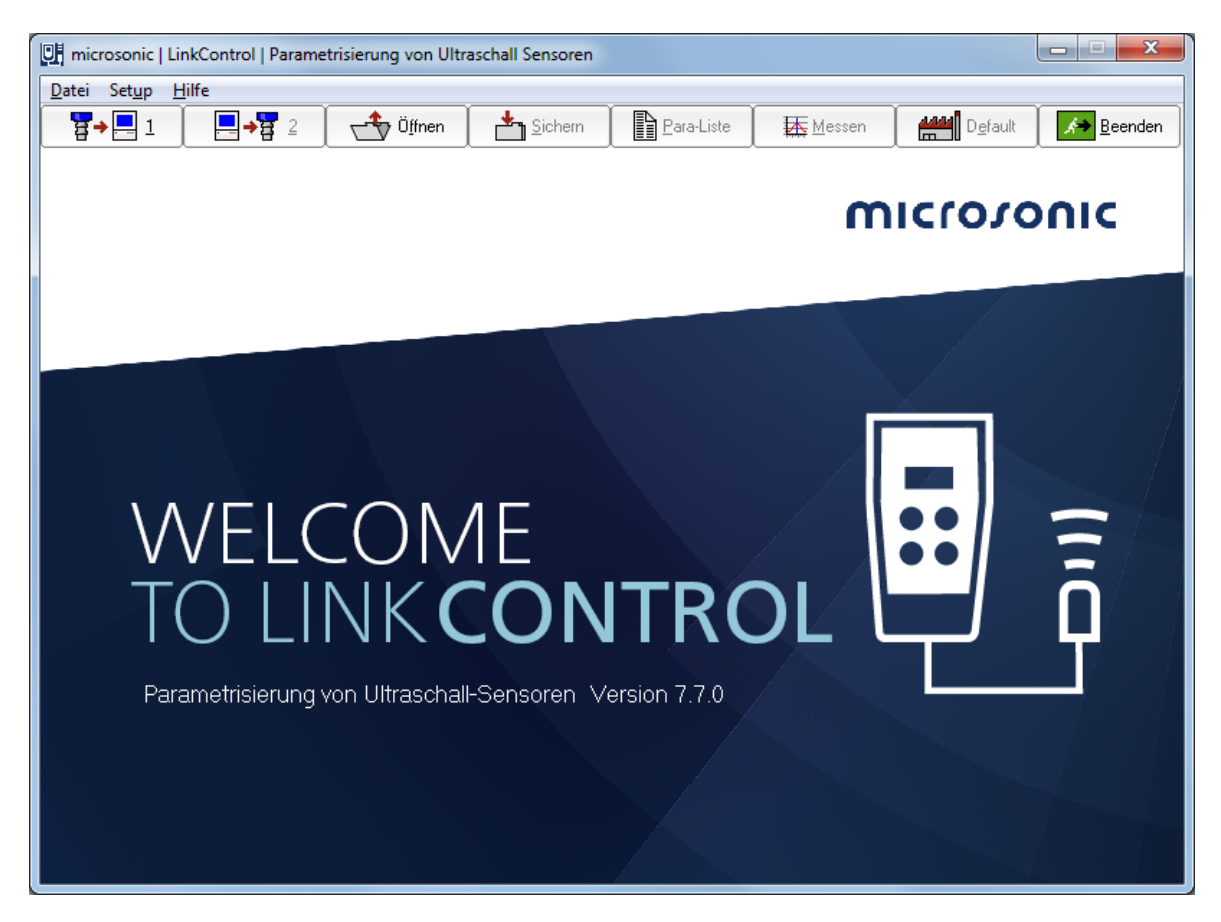

LinkControl prüft, ob ein angeschlossener Sensor kommunikationsbereit ist.

Diese Meldung erscheint, wenn ein Sensor erkannt wurde

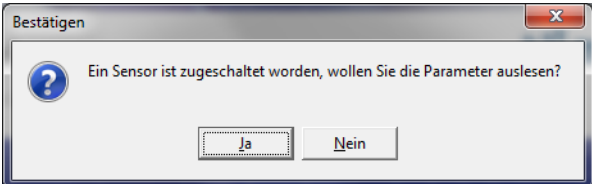

Sie können nun entweder die aktuellen Parameter aus dem angeschlossenen Sensor auslesen, oder eine Datei mit einem Parametersatz öffnen.

## AUSWAHL DES COM-PORTS

Damit der LinkControl-Adapter mit dem PC kommunizieren kann, muss in der LinkControl-Software der richtige Port gewählt werden.

#### DIREKTE AUSWAHL DES COM-PORTS

Ist der genutzte COM-Port bekannt, so

→ wählen Sie über das Pulldownmenü "Setup | Port" direkt den COM-Port 1...23 aus.

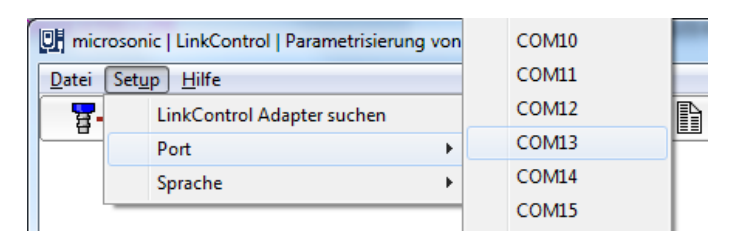

#### AUTOMATISCHE SUCHE DES COM-PORTS

Ist der Port nicht bekannt, so kann die LinkControl- Software den benutzten Port erkennen.

→ Wählen Sie unter "Setup | LinkControl-Adapter suchen" und befolgen die folgenden Anweisungen der Software.

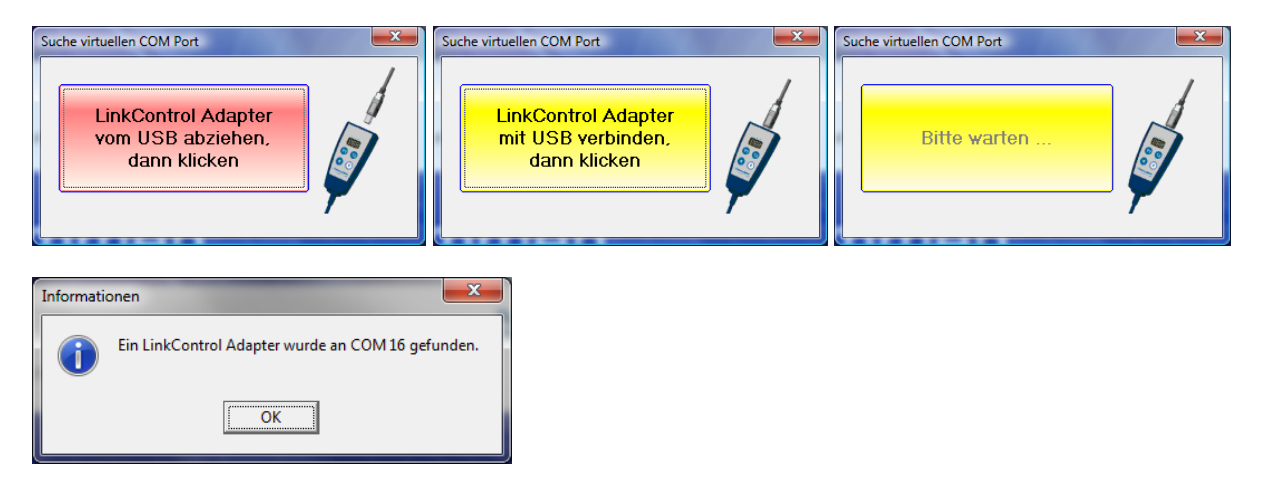

## **PARAMETER LESEN / SCHREIBEN**

### PARAMETER AUS SENSOR LESEN

![](_page_10_Picture_116.jpeg)

#### *nur für mic-.../M30, lcs und lpc:*

*Bitte beachten Sie, dass der Sensor während der Parametrisierung mit LinkControl keine Ultraschallmessungen durchführt und seine Ausgänge nicht bedient. An einer laufenden Anlage oder Maschine dürfen Sie den Sensor nur dann mit LinkControl parametrisieren, wenn Sie zuvor sichergestellt haben, dass hierdurch keine gefährlichen Situationen für Mensch oder Maschine entstehen können. Im Zweifelsfall müssen Sie die Maschine oder Anlage während der Parametrisierung mit LinkControl abschalten.*

- → Überprüfen Sie die Verbindung des LinkControl Adapters zu Ihrem Sensor und zu Ihrem PC und stellen Sie sicher, dass der richtige Port ausgewählt ist (COM1...COM23).
- Betätigen Sie  $\left[\frac{H}{H}+\frac{H}{H}\right]$  zum Auslesen der Parameter aus dem Sensor und bestätigen Sie die **Sicherheitsabfrage**

Oder

 $\left( 2\right)$ 

Schalten Sie einen Sensor zu und bestätigen die Sicherheitsabfrage.

![](_page_10_Picture_117.jpeg)

Alle Parameter werden aus dem Sensor ausgelesen und anschließend in die Eingabemaske übertragen. Wenn die folgende Meldung erscheint,

![](_page_10_Picture_118.jpeg)

 $\rightarrow$  betätigen Sie die Reset-Taste am LinkControl Adapter.

Werden weiterhin keine Parameter ausgelesen, so prüfen Sie, ob

- → ein LinkControl fähiger Sensor angeschlossen ist
- **→** der Sensor über den LinkControl Adapter mit Spannung versorgt wird (LEDs am Sensor müssen leuchten)
- **→** die USB Verbindung zum PC korrekt angeschlossen ist
- **→** in der LinkControl Software der richtige Port gewählt wurde

## PARAMETER AUS DATEI LESEN

![](_page_11_Picture_56.jpeg)

- Betätigen Sie
- → Wählen Sie, ob Sie die Anwender-Parameter aus einer Datei,...
- → oder die Default-Parameter eines bestimmten Sensortyps mit seinem Sensornamen und seiner Artikelnummer laden wollen.

![](_page_11_Picture_57.jpeg)

→ Wählen Sie den Sensortyp bzw. die Parameterdatei und bestätigen Sie mit OK.

 $\overline{.}$  *Parameterdateien mit der Endung \*.MIC beinhalten die Parameter für die Grundeinstellung des jeweiligen Sensors. Diese Dateien werden von microsonic erstellt. Sie können diese Grundeinstellungen ändern und anschließend mit der Dateiendung \*.MI1 unter eigenem Namen abspeichern. Die Dateien mit den Grundeinstellungen bleiben Ihnen somit immer erhalten.* 

![](_page_11_Picture_10.jpeg)

## PARAMETER IN SENSOR SCHREIBEN

![](_page_12_Picture_95.jpeg)

 *Alle Änderungen, die Sie in der Eingabemaske vorgenommen haben, sind nur temporär im PC gespeichert. Sie müssen Ihre Änderungen anschließend an den Sensor übertragen und / oder in eine Datei sichern.* 

- → Betätigen Sie  **B+B**<sup>2</sup> zum Senden der Parameter an den Sensor
- Bestätigen Sie die Sicherheitsabfrage

Zunächst wird überprüft, ob der angeschlossene Sensor mit dem in der Eingabemaske gewählten Sensortyp übereinstimmt. Anschließend werden die Änderungen an den Sensor übertragen.

![](_page_12_Picture_96.jpeg)

Erscheint folgende Meldung,

![](_page_12_Picture_97.jpeg)

 $\rightarrow$  betätigen Sie die Reset-Taste am LinkControl Adapter.

Werden weiterhin keine Parameter geschrieben, so prüfen Sie, ob

- → ein LinkControl fähiger Sensor angeschlossen ist
- **→** der Sensor über den LinkControl Adapter mit Spannung versorgt wird (LEDs am Sensor müssen leuchten)
- **→** die USB Verbindung zum PC korrekt angeschlossen ist
- → in der LinkControl Software der richtige COM-Port gewählt wurde

![](_page_12_Picture_16.jpeg)

Stellt die LinkControl Software fest, dass der gewählte Sensortyp nicht mit dem angeschlossenen Sensortyp übereinstimmt, so wird die Übertragung der Parameter nicht gestartet.

## PARAMETERDATEI SICHERN

![](_page_13_Picture_32.jpeg)

 $\rightarrow$  Betätigen Sie

→ Vergeben Sie einen Dateinamen und bestätigen Sie mit OK.

 $\overline{?}$  *Beim Sichern wird als Dateinamen - Endung nur \*.MI1 zugelassen (Anwenderdatei), um die Default - Parameterdateien (\*.MIC) nicht zu überschreiben.* 

## **PARAMETER ÄNDERN**

 *Je nach angeschlossenem Sensortyp (bzw. je nach geladener Parameterdatei) kann die Eingabemaske unterschiedlich aussehen.* 

*Alle Änderungen, die Sie in der Eingabemaske vornehmen, sind nur temporär im PC gespeichert. Sie müssen Ihre Änderungen anschließend an den Sensor übertragen (siehe "Parameter in Sensor schreiben")* 

Alle allgemeinen Parameter können sowohl bei schaltenden als auch bei analogen Ultraschallsensoren eingestellt werden.

Die numerischen Entfernungswerte werden immer in mm angegeben und können über die Tastatur eingegeben werden.

Zusätzlich können die Werte für Vordergrundausblendung, Schalt- und Hysteresepunkte, Fenstergrenzen auch durch Anklicken des jeweiligen Eckpunktes (Mauszeiger ändert sich in  $\leftrightarrow$ ) und ziehen mit der Maus geändert werden.

![](_page_14_Figure_6.jpeg)

#### **BLINDZONE**

7

Da der Ultraschallsensor über seinen Ultraschallwandler zunächst den Sendeimpuls abstrahlt und anschließend die Echosignale einliest, können Echosignale erst dann eingelesen werden, wenn der Sendeimpuls vollständig abgeklungen ist. Dies bewirkt die für einen Ultraschallsensor typische Blindzone. Der nutzbare Messbereich beginnt ab der Blindzone. Der Messabstand darf nicht kleiner als die Blindzone werden, da dies zu Fehlmessungen führen kann. Die Größe der Blindzone ist sensorspezifisch und kann vom Anwender nicht geändert werden.

#### VORDERGRUNDAUSBLENDUNG

Die Vordergrundausblendung ist eine künstliche Vergrößerung der Blindzone, d.h., der Messbereich beginnt nach der Vordergrundausblendung. Alle Echosignale, die zwischen Sensor und Vordergrundausblendung liegen, werden ignoriert. Damit können kleine Störkanten, die im Vordergrund des Erfassungsbereiches liegen, ausgeblendet werden.

#### EINGESTELLTE TASTWEITE

Die eingestellte Tastweite bestimmt den maximalen Messbereich des Ultraschallsensors. In der Grundeinstellung ist die eingestellte Tastweite auf die Grenztastweite des Sensortyps eingestellt. Die Grenztastweite ist die physikalisch empfohlene größte Tastweite des Sensors, bis zu dieser der Sensor bei guten Reflektoren eingesetzt werden kann. Die in den technischen Datenblättern von microsonic angegebene Betriebstastweite gibt dagegen die typische Tastweite des Sensors an, bei der der Sensor mit ausreichender Funktionsreserve auch auf kritischen Reflektoren arbeitet.

Die eingestellte Tastweite wirkt sich auf die Messwiederholrate des Sensors aus. Die sich aus der eingestellten Tastweite ergebene Zeit in ms für eine Ultraschallmessung wird neben dem Eingabefeld angezeigt.

Wenn Sie die eingestellte Tastweite verkleinern, können Sie die Messwiederholrate des Sensors erhöhen. Beachten Sie jedoch, dass kleinere Werte als die Betriebstastweite Ihre Messung aufgrund von

Mehrfachreflektionen verfälschen können. In den meisten Fällen brauchen Sie die eingestellte Tastweite nicht ändern.

#### TEMPERATURKOMPENSATION

Die Schallgeschwindigkeit in der Luft ist temperaturabhängig. Die Temperaturabhängigkeit kann näherungsweise mit 0,17%/°C angegeben werden. Um diese Temperaturabhängigkeit zu kompensieren, wird intern die Temperatur gemessen und damit die Echolaufzeit kompensiert. Die interne Temperaturkompensation kann über das Markierungsfeld Temperatur Kompensation ein- und ausgeschaltet werden.

#### **TOUCHCONTROL**

Die Ultraschallsensoren der mic-Familie haben zur manuellen Einstellung ein Bedienfeld mit zwei Tastern (TouchControl). Sollen die mic-Sensoren nur mit dem LinkControl Adapter eingestellt werden, kann das Bedienfeld über das Markierungsfeld TouchControl deaktiviert werden. Dies kann genutzt werden, um z.B. ein nachträgliches, manuelles Verstellen der Sensoren zu unterbinden.

 *für mic-.../M30 gilt: Ist bei schaltenden Sensoren die Option Fensterbetrieb, bzw. bei analogen* 

*Sensoren die Option Endwertbegrenzung eingeschaltet, wird TouchControl automatisch abgeschaltet, damit diese Einstellungen über das Bedienfeld nachträglich nicht mehr geändert werden können.* 

## **EMPFINDLICHKEIT**

 *Nur für mic+.../TC bzw. mic-...M Sensoren ab 2004!* 

#### **STROMSPARMODUS**

 *Nur für mic+.../TC bzw. mic-...M Sensoren ab 2004!* 

*Zur Reduzierung der Stromaufnahme, kann man das Display dimmen oder abschalten. Für eine weitere Reduzierung der Stromaufnahme kann man zusätzlich die Synchronisation deaktivieren.* 

#### SYNC/MULTIPLEX

 *Nur für mic+.../TC, mic-...M Sensoren ab 2004 und pico+* 

*Werden bei einem Betrieb mehrerer Sensoren die angegebenen Montageabstände zwischen den Sensoren unterschritten, sollte die integrierte Synchronisation genutzt werden.* 

Beim Multiplex- Betrieb kann jedem Sensor eine individuelle Geräteadresse zwischen 1 und 10 zugewiesen werden. Die Sensoren wechseln sich dann im Betrieb in aufsteigender Reihenfolge der Geräteadressen mit ihren Ultraschall – Messungen ab. Damit wird eine gegenseitige Beeinflussung vollständig vermieden.

Die Geräteadresse >0< ist für den Synchronbetrieb reserviert und deaktiviert den Multiplexbetrieb. Für den Synchronbetrieb müssen alle Sensoren die Geräteadresse >0< haben.

#### **ANZEIGEMODUS**

![](_page_16_Picture_1.jpeg)

 *Nur für mic+.../TC bzw. mic-...M Sensoren ab 2004!* 

*Bei Sensoren mit Analogausgang kann der Anzeigemodus des Sensor-Displays geändert werden.* 

- **mm:** der gemessene Abstandswert wird in mm bzw. cm angezeigt
- **0...100%:** der gemessene Abstandswert wird als prozentualer Wert der Analogkennlinie, angefangen vom sensornahen Knickpunkt bis zum sensorfernen Knickpunkt, angezeigt
- **100...0%:** der gemessene Abstandswert wird als prozentualer Wert der Analogkennlinie, angefangen vom sensorfernen Knickpunkt bis zum sensornahen Knickpunkt, angezeigt

#### STÖRGERÄUSCHFILTER

 $\overline{?}$ 

 *Nur für pico+ bzw. lcs+ Sensoren* 

Störende Ultraschallsignale, die nicht vom Sensor selbst erzeugt werden, werden durch die Aktivierung des Störgeräuschfilters unterdrückt.

### JUSTAGE DER TEMPERATURKOMPENSATION

 $\ddot{?}$  *Nur für mic+.../TC, mic-...M, lcs+ Sensoren ab 2004 und pico+* 

![](_page_17_Picture_84.jpeg)

Für sehr genaue Messungen lässt sich die Temperaturkompensation justieren. Dafür wird ein schallharter Reflektor im exakt gemessenen Abstand zum Sensor positioniert und diese Abstandsinformation an den Sensor übergeben.

![](_page_17_Picture_85.jpeg)

- → Installieren Sie den Sensor gemäß Bedienungsanleitung an seinem späteren Einsatzort und schalten Sie die Betriebsspannung ein. Warten Sie ca. 30 Minuten, bis der Sensor seine endgültige Betriebstemperatur erreicht hat.
- → Bringen Sie eine ebene Platte (z.B. Kunststoff-, Metall-, Holzplatte oder glatter Karton) mit den Mindestabmessungen 100 x 100 mm senkrecht ausgerichtet zum Sensor in das Schallfeld. Positionieren Sie die Platte etwa im Bereich der Betriebstastweite des Sensors, falls dies nicht möglich ist, in die maximal möglichen Entfernung.
- → Messen Sie mit einem Maßband die Entfernung zwischen Sensormembran und Platte möglichst genau aus. Tragen Sie den ermittelten Wert bei >IST-Entfernung< ein.

 *Der folgende Schritt ist nicht rückgängig zu machen. Vergewissern Sie sich, dass die Schritte 1 bis 3 korrekt durchgeführt worden sind.* 

Betätigen Sie **Wereführen** . Die interne Temperaturkompensation des Sensors ist nun optimal auf ihre reale Einsatzbedingung abgestimmt. Bitte beachten Sie, dass der Sensor aufgrund seiner Wärmemassen Temperaturänderungen nicht trägheitslos folgen kann.

## SENSOR IN DEFAULTEINSTELLUNG BRINGEN

![](_page_18_Picture_39.jpeg)

Bestätigen Sie die Sicherheitsabfrage.

![](_page_18_Picture_40.jpeg)

Alle geänderten Parameter werden auf ihre ursprünglichen Werte gebracht (Werkseinstellung). Das sind diejenigen Werte, die in der Default - Parameterdatei (\*.MIC) enthalten sind.

 *Alle Änderungen, die Sie in der Eingabemaske vornehmen, sind nur temporär im PC gespeichert. Sie müssen Ihre Änderungen anschließend an den Sensor übertragen (siehe: Parameter in Sensor schreiben)* 

### PARAMETER FÜR SENSOREN MIT SCHALTAUSGANG ÄNDERN

microsonic - Ultraschallsensoren mit Schaltausgängen gibt es in den Ausführungen als PNP- oder NPN-Ausgängen. Die Schaltpunkte aller Schaltausgänge können die unabhängig voneinander gesetzt werden.

![](_page_19_Figure_2.jpeg)

#### SCHLIEßER / ÖFFNER

Für jeden Schaltausgang kann die Ausgangsfunktion Schließer oder Öffner eingestellt werden.

#### SCHALTPUNKTE UND HYSTERESE VORGEBEN

Die Schaltpunkte sind mit einer einstellbaren Hysterese behaftet. Ist das Markierungsfeld Hysterese angekreuzt, geben Sie in dem entsprechenden Eingabefeld eine feste Hysterese vor. Der Schaltpunkt kann dann zwischen der Vordergrundausblendung und der eingestellten Tastweite (- Hysterese) eingestellt werden.

Ist das Markierungsfeld Hysterese nicht gesetzt, geben Sie den Einschaltpunkt und Ausschaltpunkt getrennt an. Die Hysterese errechnet sich dann aus Ausschaltpunkt - Einschaltpunkt. (Dies ist interessant für Füllstandsmessungen; mit einem Schaltausgang kann z.B. eine Min/Max Regelung aufgebaut werden.)

![](_page_19_Picture_8.jpeg)

#### *nur für mic-.../M30*

*Diese Schaltpunkte können auch über das Bedienfeld TouchControl eingestellt werden, dabei sind die Hysteresen immer fix vorgegeben. Haben Sie die Schaltpunkte einschließlich der Hysteresen zunächst mit LinkControl parametrisiert, können Sie die Schaltpunkte nachträglich mit TouchControl verändern, die Hysterese bleibt hierbei auf ihren parametrisierten Wert.* 

#### **FENSTERBETRIEB**

Wird das Markierungsfeld Fensterbetrieb angekreuzt, steht pro Ausgang ein weiterer Schaltpunkt mit Hysterese zur Verfügung. Die beiden Schaltpunkte bilden ein Fenster, der Ausgang wird nur dann gesetzt, wenn sich das Objekt innerhalb des Fensters befindet. Auch dieser zusätzliche Schaltpunkt ist mit einer variablen Hysterese ausgestattet. Die Einstellung erfolgt analog wie oben beschrieben.

![](_page_19_Picture_13.jpeg)

 *nur für mic-.../M30* 

*Wenn Sie den Fensterbetrieb aktivieren, wird TouchControl automatisch deaktiviert, da eine Einstellung von mehreren Schaltpunkten über das Bedienfeld nicht mehr sinnvoll ist.* 

![](_page_19_Picture_18.jpeg)

Interessante Anwendungen ergeben sich aus der Möglichkeit, beide Schaltpunkte mit unterschiedlichen Hysteresen zu parametrisieren:

#### **Im Beispiel**

![](_page_20_Figure_2.jpeg)

wird bei Schaltpunkt 1 der Ausgang gesetzt und das Ventil zur Befüllung geöffnet. Nach Ablauf der Hysterese schließt das Ventil bei Schaltpunkt 2. Damit der Zulauf nicht öffnet, falls kein Wagen vorhanden ist, schließt das Ventil bei Schaltpunkt 3. Erst wenn wieder ein Wagen unter dem Zulauf steht, öffnet der Sensor das Ventil bei Schaltpunkt 4 wieder.

Es wurde ein Fenster zwischen Schaltpunkt 1 und 4 definiert. Die zugehörigen Hysteresepunkte 2 und 3 wurden für beide Schaltpunkte individuell eingegeben. Als Ausgangsfunktion wurde Öffner gewählt.

### PARAMETER FÜR SENSOREN MIT ANALOGAUSGANG ÄNDERN

Die Sensoren lösen den gemessenen Abstandswert mit 0,36 mm auf und geben das Entfernungssignal auch mit dieser Auflösung analog aus - unabhängig von der eingestellten Tastweite und unabhängig von der Wahl der Fenstergrenzen.

![](_page_21_Figure_2.jpeg)

#### SENSORNAHE FENSTERGRENZE / SENSORFERNE FENSTERGRENZE

Die Eckpunkte der Ausgangskennlinie werden mit der sensornahen und der sensorfernen Fenstergrenze eingestellt. Zwischen den beiden Eckpunkten verläuft die Ausgangskennlinie linear je nach gewählter Charakteristik steigend oder fallend.

#### **CHARAKTERISTIK**

Mit den beiden Auswahlknöpfen steigend / fallend kann die Kennlinie auf steigende (0 - 10 V bzw. 4 - 20 mA) oder fallende (10 - 0 V bzw. 20 - 4 mA) Charakteristik umgeschaltet werden.

#### AUSGANGSTYP

Ultraschallsensoren mit automatischer Spannung- Stromausgangumschaltung prüfen die angeschlossene Bürde und schalten in Abhängigkeit vom Abschlusswiderstand selbsttätig auf Strom- bzw. Spannungsausgang. Diese Prüfung der Bürde erfolgt mit jedem Zuschalten der Versorgungsspannung. Ist der Abschlusswiderstand niederohmig (< 500 Ohm), gehen die Analogsensoren auf Stromausgang, bei einem Abschlusswiderstand > 10 kOhm auf Spannungsausgang.

Die automatischer Spannung- Stromausgangumschaltung kann abgeschaltet werden und der Ausgang auf festen Ausgangstyp (Spannungsausgang oder Stromausgang) programmiert werden.

#### ENDWERTBEGRENZUNG

![](_page_22_Figure_1.jpeg)

![](_page_22_Figure_2.jpeg)

Es kann ein zusätzlicher Knickpunkt hinter der sensorfernen Knickpunkt der Kennlinie eingefügt werden. Hinter diesem Knickpunkt fällt die Ausgangsspannung/Ausgangstrom auf 0 V/4 mA ab.

## FILTEREINSTELLUNGEN FÜR ABSTAND MESSENDE SENSOREN

microsonic - Ultraschallsensoren verknüpfen intern immer mehrere Ultraschallmessungen zu einem Ergebnis. Es werden Plausibilitätsprüfungen und Messwertbedämpfungen durchgeführt. Alle Filtereinstellungen können sowohl bei schaltenden, als auch bei analogen Ultraschallsensoren angewählt werden. Es stehen folgende Filtermethoden zur Verfügung, die in ihrer Filterintensität noch variiert werden können.

 *Die internen Filter bewirken immer eine Reduzierung der Schaltfrequenz bzw. der Reaktionszeit des Analogsignals. Benötigt man einen sehr schnellen Sensor, kann man alle Filter abschalten. Jedoch ist zu berücksichtigen, dass der Sensor dann keine Störunterdrückung mehr hat.* 

#### ALLE SENSORFAMILIEN AUSSER MIC-.../M30, LCS, LPC UND UCS

Bei dieser Sensorfamilie können Sie vier unterschiedliche Filterarten wählen. Bei jeder dieser Filterart können Sie die Filterstärke in Stufen von 0 bis 9 einstellen.

![](_page_23_Picture_91.jpeg)

![](_page_23_Picture_92.jpeg)

#### kein Filter, jede Ultraschallmessung wirkt ungefiltert auf den Ausgang

![](_page_23_Picture_93.jpeg)

Bei einer Annäherung des Objektes auf den Sensor zu wird der verkürzte Messwert sofort übernommen. Entfernt sich das Objekt vom Sensor, wird für eine von der Filterstärke abhängige Haltezeit noch der alte Entfernungswert ausgegeben, bevor der neue Wert übernommen wird. Mit dieser Filtermethode können z.B. kurzzeitige Aussetzer der Messwerterfassung überbrückt werden.

Diese Filtermethode hat den Vorteil, dass der Sensor in der Wirkrichtung Objektannäherung sofort und unverzögert regiert, bei einer Objektentfernung dagegen bedämpft ist.

F02

![](_page_23_Picture_12.jpeg)

Diese Filtermethode bildet eine arithmetische Mittelwertbildung über mehrere Messungen nach. Sie ist Bestandteil der Grundeinstellung bei analogen Ultraschallsensoren. Die Einstellung Filterstärke bestimmt die Dämpfung.

![](_page_24_Picture_1.jpeg)

 *Das angewandte Verfahren entspricht mathematisch nicht exakt einer Mittelwertbildung, sondern es wird diese im Mikroprozessor nachgebildet. Die maximal zulässige Filtereinstellung ist durch Versuche zu ermitteln.* 

![](_page_24_Picture_45.jpeg)

Bei Eintreffen unterschiedlicher Abstandswerte werden die sensornahen Messwerte bevorzugt.

![](_page_24_Picture_46.jpeg)

Bei Eintreffen unterschiedlicher Abstandswerte werden die sensorfernen Messwerte bevorzugt.

#### SENSORFAMILIEN MIC-.../M30 UND LCS

Bei dieser Sensorfamilie können Sie zwei unterschiedliche Filterarten wählen. Die Filterstärke lässt sich über Slider einstellen.

#### KEIN FILTER

![](_page_25_Picture_105.jpeg)

Jeder gemessene Entfernungswert wird ungefiltert direkt auf den jeweiligen Ausgang ausgegeben. Diese Filtereinstellung wird in der Regel bei messtechnischen Aufgabenstellungen eingesetzt, z.B. wenn die Messwerte im Labor in einem PC ausgewertet werden sollen.

#### STANDARD - FILTER

![](_page_25_Picture_106.jpeg)

Die Filtermethode Standard ist Bestandteil der Grundeinstellung bei schaltenden Ultraschallsensoren. Die Filterintensität bei Objektentfernung steht standardmäßig auf 4 und die Intensität für Objektannäherung auf 0. In der Standardeinstellung wirkt dieser Filter also unsymmetrisch: Bei einer Annäherung des Objektes auf den Sensor zu wird der verkürzte Messwert sofort übernommen. Entfernt sich das Objekt vom Sensor, wird über die Haltezeit noch der alte Entfernungswert ausgegeben, bevor der neue Wert übernommen wird. Mit dieser Filtermethode können z.B. kurzzeitige Aussetzer der Messwerterfassung überbrückt werden. Die Haltezeit kann mehrere Sekunden betragen.

Diese Filtermethode hat den Vorteil, dass der Sensor in einer Wirkrichtung (hier bei Objektannäherung) sofort und unverzögert regiert, bei einer Objektentfernung dagegen bedämpft ist.

#### **Beispiel 1**

Bei Füllstandsmessungen auf diffus reflektierenden Materialien wie z.B. Sand oder Kies kann es zu Aussetzern in der Messwerterfassung kommen. Um eine Überfüllung des Behälters zu vermeiden, soll der Sensor bei Befüllung (= Objektannäherung) sehr schnell reagieren. Der Wert für Objektannäherung wird auf 0% eingestellt und ein hoher Intensitätswert für Objektentfernung gewählt.

#### **Beispiel 2**

Der Intensitätswert für Objektannäherung kann z.B. dazu genutzt werden, um sporadisch auftretende Störobjekte vor dem eigentlichen Messobjekt auszublenden.

![](_page_25_Picture_13.jpeg)

 *Die maximal zulässige Filtereinstellung ist durch Versuche zu ermitteln.* 

#### MITTELWERT - FILTER

![](_page_26_Picture_69.jpeg)

Die Filtermethode Mittelwert bildet eine arithmetische Mittelwertbildung über mehrere Messungen nach. Sie ist Bestandteil der Grundeinstellung bei analogen Ultraschallsensoren. Der Schieber für die Dämpfung bestimmt, wie viel Messungen zur Mittelwertbildung herangezogen werden. Die sich hieraus ergebende Einstellzeit für einen Messwertsprung ergibt sich aus der Zeit für eine Ultraschallmessung multipliziert mit der Anzahl der Messungen, über die gemittelt wird.

?  *Das angewandte Verfahren entspricht mathematisch nicht exakt einer Mittelwertbildung, sondern es wird diese im Mikroprozessor nachgebildet. Die maximal zulässige Filtereinstellung ist durch Versuche zu ermitteln.* 

#### **Beispiel**

Die Filtermethode Mittelwert bietet sich besonders bei analogen Sensoren in Anwendungen an, die eine Bedämpfung des Entfernungswertes sowohl bei Objektannäherung als auch bei Objektentfernung benötigen. Beispiele hierfür sind die Wickeldurchmesserregelung, Schlaufenregelung und Füllstandsmessung.

Bei langsamen Prozessen kann häufig die höchste Filtereinstellung gewählt werden. Kurzzeitige Störungen im Erfassungsbereich des Sensors wie z.B. eine schnelle Handbewegung durch den Erfassungsbereich des Sensors beeinträchtigen das Ausgangssignal kaum.

#### SENSORFAMILIE LPC UND UCS

Bei dieser Sensorfamilie können Sie vier unterschiedliche Filterarten wählen. Bei jeder dieser Filterart können Sie die Filterstärke in Stufen von 0 bis 9 einstellen.

#### F00 + F01

siehe:F00 + F01 "Alle Sensorfamilien ausser"

F05

![](_page_27_Picture_78.jpeg)

Der Messwertfilter F05 entspricht dem Messwertfilter F01 mit der Filterstärke P01.

Die Einstellung "Filterstärke" definiert eine Einschaltverzögerung P00 = 1 s bis P09 = 10 s.

F06

![](_page_27_Picture_79.jpeg)

Dieser Filter arbeitet nach dem Prinzip des Toleranzbandfilters (siehe unten).

![](_page_27_Picture_80.jpeg)

![](_page_27_Picture_81.jpeg)

Bei dieser Filtermethode wird symmetrisch um den Messwert ein Toleranzband gelegt. Bleiben die aktuellen Abstandswerte innerhalb dieses Bandes, so werden sie über einen Mittelwertfilter ausgegeben.

Überschreitet der aktuelle Messwert das Toleranzband (nach oben oder unten), so wird über die Haltezeit (Dämpfung bei Objekt Entfernung bzw. Dämpfung bei Objekt Annäherung) noch der alte Entfernungswert ausgegeben, bevor der neue Wert übernommen wird.

![](_page_27_Picture_17.jpeg)

## **PARAMETER ÄNDERN BEI DER DOPPELBOGENKONTROLLE**

Die Doppelbogenkontrolle hat die Aufgabe, zwei oder mehr übereinanderliegende Bogen oder andere flächige Materialien zu erkennen. Das Sensorsystem besteht aus einem Sender und einem Empfänger mit integrierter Auswerteelektronik.

Ein hochfrequenter Ultraschall-Sender strahlt von der unteren Seite gegen das Bogenmaterial. Der ausgestrahlte Ultraschallimpuls regt das Bogenmaterial zu Schwingungen an. Diese bewirken die Ausbreitung einer sehr kleinen Schallwelle auf der gegenüberliegenden Seite des Bogens, die vom dort angeordneten Ultraschall-Empfänger empfangen wird. Bei übereinanderliegenden Bogen (= Doppelbogen) erkennt der Empfänger den Signalunterschied und setzt entsprechend seine Ausgänge.

![](_page_28_Picture_36.jpeg)

### **BETRIEBSARTEN**

Sie können unter folgenden Betriebsarten wählen:

- Free-Run-Mode mit 3 vordefinierten Empfindlichkeitsklassen und zusätzlichem Teach-in-Mode, z.B. für die Abtastung von mit einem Wasserfilm verklebten Wafern.
- Free-Run-Mode mit 4 unabhängigen Teach-in-Klassen
- Trigger-Mode mit 2 vordefinierten Empfindlichkeitsklassen und zusätzlichem Teach-in-Mode Flanken- oder pegelgesteuerter Trigger-Mode, z.B. für Anwendungen im Schuppenstrom.

#### FREE RUN – 3 VORDEFINIERTE MATERIALKLASSEN + 1 TEACH-IN

![](_page_29_Picture_92.jpeg)

Ab Werk arbeitet die dbk+4 im Free-Run-Mode. Die dbk+4 führt im Free-Run-Mode zyklisch Messungen durch.

![](_page_29_Picture_8.jpeg)

 *Soll im Schuppenstrom gemessen werden, kann ein externes Trigger-Signal jede Messung einzeln auslösen. Hierfür kann der Trigger-Mode mit Hilfe des als Zubehör erhältlichen LinkControl-Adpaters LCA-2 und der LinkControl-Software parametrisiert werden.* 

#### FREE RUN – 4 TEACH-IN

Wurde der Free-Run-Mode parametrisiert, können bis zu 4 unterschiedliche Materialien eingelernt werden.

![](_page_29_Picture_93.jpeg)

Die Empfindlichkeitsklassen "Standard", "Dick", "Dünn" und "Teach-in" können somit individuell angepasst werden.

Mit entsprechenden Buttons können die gelernten Empfindlichkeitsklassen wieder auf die Standardeinstellung gebracht werden.

![](_page_29_Picture_17.jpeg)

![](_page_30_Picture_30.jpeg)

#### TRIGGER MODE – 2 VORDEFINIERTE EMPFINDLICHKEITSKLASSEN + 1 TEACH-IN

Wurde der Trigger-Mode parametrisiert, ist auf den Steuereingang C2 das externe Triggersignal zu legen.

![](_page_30_Picture_31.jpeg)

Als Empfindlichkeitsklassen stehen im Trigger-Mode »Standard« und »Dünn« sowie der Teach-In-Mode zur Verfügung.

![](_page_30_Picture_32.jpeg)

### AUSGANGSFUNKTIONEN

Sie können die folgenden Einstellungen für die Schaltausgänge D1 und D2 vornehmen:

![](_page_31_Picture_28.jpeg)

### MESSWERTSCHREIBER

Mit den Buttons "Standard", "Dick", "Dünn" und "Teach-in-Wert" rufen Sie den Messwertschreiber auf. Die dbk+ arbeitet dann temporär mit diesen Einstellungen.

![](_page_31_Picture_29.jpeg)

#### SPANNUNGSPEGEL DER LOGISCHEN ZUSTÄNDE AN DEN STEUEREINGÄNGEN

![](_page_32_Picture_107.jpeg)

#### MONTAGEABSTAND

Numerische Eingabe des Montageabstandes zwischen Sender und Empfänger

#### **EMPFINDLICHKEITSKLASSEN**

Sind die Steuereingänge der dbk+4 unbeschaltet oder liegen sie auf logich 0, ist die Empfindlichkeitsklasse »Standard« angewählt, in der eine Abtastung des Grammaturbereichs von typisch 50 g/m2 bis 800 g/m2 möglich ist.

Über die 3 Steuereingänge können die Empfindlichkeitsklassen gemäß der folgenden Tabelle angewählt werden.

![](_page_32_Picture_108.jpeg)

- Für sehr dünne Materialien wie Bibeldruckpapier mit Flächengewichten von weniger als 50 g/m2 ist die Einstellung "Dünn" vorgesehen.
- Für Bleche, dicke Kunststoffolien, Kartonagen und Feinstwellpappen steht die Einstellung "Dick" zur Verfügung.
- Die Empfindlichkeitsklassen können im laufenden Betrieb umgeschaltet werden.
- Wurde eine zu niedrige Empfindlichkeitsklasse angewählt, kann bereits bei einem einzelnen Bogen ein Doppelbogensignal auftreten. Dann ist die nächst höhere Empfindlichkeitsklasse anzuwählen.
- Wurde eine zu hohe Empfindlichkeitsklasse angewählt, zeigt die Doppelbogenkontrolle bei einem Einzelbogen eine Übersteuerung an den Leichtdioden an: Eine LED leuchtet grün, die andere LED leuchtet grün/rot (Mischfarbe orange). Dann ist die nächst niedrigere Empfindlichkeitsklasse anzuwählen.

![](_page_32_Picture_13.jpeg)

## **PARAMETER ÄNDERN BEI DEN ETIKETTEN-/SPLEIßSENSOREN ESP-4 UND ESF-1**

Die Etiketten werden durch die Gabel geführt. Ein Ultraschall-Sender im unteren Gabelschenkel strahlt mit einer schnellen Impulsfolge gegen das Trägermaterial. Die Schallimpulse versetzen das Trägermaterial in Schwingungen, so dass auf der gegenüberliegenden Seite eine stark abgeschwächte Schallwelle abgestrahlt wird. Der Empfänger im oberen Gabelschenkel empfängt diese Schallwelle.

Das Trägermaterial liefert einen anderen Signalpegel als das Etikett. Diesen Signalunterschied wertet der esf-1 aus. Die Signalunterschiede zwischen Trägermaterial und Etikett können sehr gering sein. Um eine sichere Unterscheidung zu gewährleisten, muss der esf-1 auf das Etikett eingelernt werden.

![](_page_33_Picture_36.jpeg)

### TEACH-IN-METHODEN

Der esf-1 tastet hochtransparente, reflektierende Materialien, sowie metallisierte Etiketten und Etiketten beliebiger Farbe sicher ab. In Abhängigkeit von der erforderlichen Schallleistung stellt sich die Messzykluszeit automatisch ein. Bei dünnen Etiketten und Trägermaterialien arbeitet der esf-1 in seiner maximalen Geschwindigkeit und einem Ansprechverzug von < 300 μs.

Um auch spezielle Etiketten, zum Beispiel Etiketten mit Stanzungen oder Perforationen, abtasten zu können, stehen drei unterschiedliche standard Teach-in-Methoden zur Verfügung.

### A) TRÄGERMATERIAL UND ETIKETT DYNAMISCH EINLERNEN

Während des Teach-in-Vorgangs wird das Trägermaterial mit Etiketten bei konstanter Geschwindigkeit durch die Gabel geführt.

Der esf-1-Sensor lernt automatisch die Signalpegel für die Etiketten, sowie für die Lücken zwischen den Etiketten ein.

Dies ist der Standard-Teach-in für Etiketten.^

#### B) TRÄGERMATERIAL UND ETIKETTEN GETRENNT EINLERNEN

Die Signalpegel für das Trägermaterial und die Etiketten können sehr nahe beieinander liegen. Um auch noch Etiketten mit sehr geringen Signalunterschieden abtasten zu können, werden die Signalpegel getrennt eingelernt: Erst wird das Trägermaterial und anschließend das Etikett auf dem Trägermaterial eingelernt. Die Schaltschwellen liegen dann zwischen diesen beiden Signalpegeln.

#### C) NUR BAHNMATERIAL EINLERNEN

Bahnmaterial wird in der Regel von der Rolle verarbeitet. Dann befindet sich der zu detektierende Spleiß unzugänglich irgendwo in dieser Rolle. Hierfür steht eine separate Teach-in-Methode zur Verfügung, bei der nur das Bahnmaterial eingelernt wird. Der esf-1 erkennt den Pegelunterschied zum Spleiß und setzt seinen Ausgang.

#### EASYTEACH

Mit EasyTeach steht Ihnen ein vereinfachtes Teach-in-Verfahren zur Verfügung, das Sie vor der Erstinbetriebnahme einmalig aktivieren müssen.

Fur die Nutzung von EasyTeach wird festgelegt, ob der Sensor als Etiketten- oder Spleissensor arbeitensoll.

Ist EasyTeach aktiviert, konnen Sie nicht mehr zwischen Offner/Schlieser umschalten.

Die EasyTeach-Funktionalitat steht bei Sensoren mit einer Chargen- Nr. > 12xxxxx zur Verfugung.

Legen Sie das Bahnmaterial in die Gabel ein und fuhren Sie eine der 3 Standard-Teach-in-Methoden oder EasyTeach durch.

## **PARAMETER ÄNDERN BEIM BAHNKANTENSENSOR BKS+**

Der bks+ Ultraschall-Bahnkantensensor ist ein Gabelsensor, der Kanten von schallundurchlässigen Materialien wie z. B. Folien oder Papier abtasten kann. Somit eignet sich der bks+ ideal zur Bahnlauf-Regelung von hochtransparenten Folien, lichtempfindlichen Materialien, Materialien mit stark wechselnder Transparenz und Papier mit hoher Papierstaubbelastung.

In der Gabel sitzt im unteren Schenkel ein Ultraschall-Sender, der zyklisch kurze Schallimpulse aussendet. Diese werden von dem im oberen Gabelschenkel befindlichen Ultraschall-Empfänger detektiert. Ein in die Gabel eintauchendes Material deckt diese Schallstrecke ab und dämpft so das Empfangssignal in Abhängigkeit der Abdeckung. Dies wird von der internen Elektronik ausgewertet.

![](_page_35_Picture_40.jpeg)

In Abhängigkeit des Abdeckungsgrades wird ein Analogsignal ausgegeben.

![](_page_35_Picture_7.jpeg)

## TEACH-IN-METHODEN

Für den Abgleich der Nulllage der zur regelnden Kante kann der Sensor auf zwei Wegen kalibriert werden.

Die Gabel vollständig vom Bahnmaterial freiräumen,

![](_page_36_Picture_3.jpeg)

Oder die Bahnkante innerhalb der Gabel an den Markierungen ausrichten, so dass 50% der Schallstrecke abgedeckt sind und anschließend

![](_page_36_Picture_5.jpeg)

betätigen.

Fertig.

### ANALOGAUSGANG EINSTELLEN

![](_page_36_Picture_85.jpeg)

Der Analogausgang kann so eingestellt werden, dass er Strom oder Spannung liefert. Die Kennlinie kann jeweils steigend oder fallend gewählt werden.

Spannung/Strom steigend: Spannung/Strom steigt mit höherer Abdeckung<br>Spannung/Strom fallend: Spannung/Strom fällt mit höherer Abdeckung Spannung/Strom fällt mit höherer Abdeckung

### SCHALTAUSGANG EINSTELLEN

![](_page_36_Picture_86.jpeg)

Der Schaltausgang beim bks+../FIU bzw bks+../F kann z.B. für Überwachungsfunktionen genutzt werden. Er schaltet um die (einstellbare) Mitte in einem (einstellbaren) Fenster.

### FILTER EINSTELLEN

![](_page_37_Picture_69.jpeg)

Der Filtertyp F kann von 0 bis 3 gewählt werden. Dabei bedeutet:

0: Kein Filter

- 1: Gleitender Mittelwert
- 2: Medianfilter

Die Filterstärke kann für jeden Filtertypen zwischen 0 und 9 variiert werden.

## ANDERE EINSTELLUNGEN

LEDS AUS 30 SEKUNDEN NACH LETZTEM TASTENDRUCK: Ist diese Feature aktiviert, gehen die LEDs ca. 30 Sekunden, dach dem letzten aus. Das wird z. B. bei lichtempfindlichen Materialien benötigt.

KENNLINIENLINEARISIERUNG: Die Kennlinie wird linearisiert, so dass sie in ihren Grenzen einen möglichst geraden Verlauf hat.

TEMPERATURKOMPENSATION: siehe Temperaturkompensation auf Seite 16

TOUCHCONTROL: siehe TouchControl auf Seite 16

![](_page_37_Picture_14.jpeg)

## **DOKUMENTATION DER PARAMETER**

### DIE PARAMETER LISTE

![](_page_38_Picture_38.jpeg)

Betätigen Sie **in Englishen Sie (Englishen Eingestellten Parameter zu erhalten.** 

![](_page_38_Picture_39.jpeg)

Diese Liste dokumentiert die Parametereinstellungen des Sensors. Im oberen Textfeld können Sie Ihre Anmerkungen schreiben. Im unteren Textfeld werden alle Parameter des Sensors aufgelistet. Sie können diese Liste inklusive Ihrer Anmerkungen für Ihre Dokumentation ausdrucken.

Die Anmerkungen werden beim Sichern der Parameter in eine Datei mit abgespeichert.

## **VISUALISIERUNG DER MESSWERTE**

### WAHL DER DARSTELLUNG

![](_page_39_Picture_69.jpeg)

 *nur für mic-.../M30, lcs und lpc:* 

*Bitte beachten Sie, dass der Sensor in Verbindung mit LinkControl nur unter dem Menüpunkt Messen Ultraschallmessungen durchführt und seine Ausgänge bedient. Während des Aufrufs der Visualisierung werden keine Ultraschallmessungen durchgeführt. An einer laufenden Anlage oder Maschine dürfen Sie mit LinkControl nur dann die Messwerte visualisieren, wenn Sie zuvor sichergestellt haben, dass hierdurch keine gefährlichen Situationen für Mensch oder Maschine entstehen können. Im Zweifelsfall müssen Sie die Maschine oder Anlage während der Visualisierung mit LinkControl abschalten.* 

![](_page_39_Picture_5.jpeg)

 *Vor der Visualisierung der Messwerte müssen die Parameter in der Eingabemaske mit denen des angeschlossenen Sensors übereinstimmen. Lesen Sie dazu bitte die Parameter aus dem Sensor aus.* 

#### **Sie können aus den folgenden drei verschiedenen Messwertdarstellungen wählen:**

- Numerische Darstellung
- Grafische Darstellung
- Messwertschreiber

![](_page_39_Picture_13.jpeg)

## NUMERISCHE DARSTELLUNG

![](_page_40_Picture_29.jpeg)

Der Messwert wird numerisch in mm und als Bargraf in Prozent dargestellt. Die eingestellte Tastweite entspricht dabei 100%.

Die Leuchtdioden D1 und D2 zeigen bei schaltendem Sensor den Sollzustand der Schaltausgänge S1 und S2, bzw. bei analogem Sensor den Sollzustand des Analogausganges, sofern die in der Eingabemaske geladenen Parameter mit den in dem Sensor gespeicherten Parametern identisch sind.

## GRAPHISCHE DARSTELLUNG

![](_page_41_Picture_48.jpeg)

Die dargestellten Ausgangskennlinien entsprechen den Einstellungen in der Eingabemaske. Die Lage der vertikalen Linie in Verlängerung des Targets (rote Kugel) ändert sich proportional zum gemessenen Abstand.

Bei Sensoren mit Analogausgang werden Sollspannung und Sollstrom auf Basis der Einstellungen in der Eingabemaske berechnet und im unteren Teil des Fensters angezeigt. Sie sollten mit dem tatsächlich am Sensorausgang bereitstehenden Analogsignal im Rahmen der spezifizierten Genauigkeit übereinstimmen, sofern die in der Eingabemaske geladenen Parameter mit den im Sensor gespeicherten Parametern identisch sind.

Die Leuchtdioden D1 und D2 zeigen bei schaltendem Sensor den Sollzustand der Schaltausgänge S1 und S2, bzw. bei analogem Sensor den Sollzustand des Analogausganges, sofern die in der Eingabemaske geladenen Parameter mit den in dem Sensor gespeicherten Parametern identisch sind.

![](_page_41_Picture_7.jpeg)

### **MESSWERTSCHREIBER**

![](_page_42_Figure_1.jpeg)

Es wird zeitkontinuierlich jeder Messwert vom Sensor wie bei einem x-t-Schreiber grafisch dargestellt.

Bei Sensoren mit Analogausgang werden Sollspannung und Sollstrom auf Basis der Einstellungen in der Eingabemaske berechnet und im unteren Teil des Fensters angezeigt. Sie sollten mit dem tatsächlich am Sensorausgang bereitstehenden Analogsignal im Rahmen der spezifizierten Genauigkeit übereinstimmen, sofern die in der Eingabemaske geladenen Parameter mit den im Sensor gespeicherten Parametern identisch sind.

Die Leuchtdioden D1 und D2 zeigen bei schaltendem Sensor den Sollzustand der Schaltausgänge S1 und S2, bzw. bei analogem Sensor den Sollzustand des Analogausganges, sofern die in der Eingabemaske geladenen Parameter mit den in dem Sensor gespeicherten Parametern identisch sind.

![](_page_42_Picture_5.jpeg)

#### *nur mic+.../TC bzw. mic-...M Sensoren ab 2004, lpc und pico+*

*Ungefilterte (rote Kurve) und gefilterte (grüne Kurve) Messwerte können gleichzeitig dargestellt werden. Beide Messwerte sind ausblendbar. Liegen ungefilterte und gefilterte Messwerte übereinander, so kann man mit Versatz die rote Kurve der ungefilterten Messwerte um einige Pixel verschieben.* 

#### MIN/MAXWERT ANZEIGE

Während der Messwertaufzeichnung wird der minimale und maximale Messwert numerisch und als gelber Balken links neben dem Messfenster dargestellt. Mit dem Knopf Lösche können Minimum und Maximum zurückgesetzt werden.

TRIGGER

Nach Klick auf **Ligger** werden weitere Einstellungen sichtbar. U. a. können folgende Parameter eingeblendet werden

#### **MARKIERLINGEN**

![](_page_43_Picture_89.jpeg)

Blindzone, Vordergrundausblendung, Schalt- und Hysteresepunkte (bei Sensoren mit Schaltausgang) und Fenstergrenzen (bei Sensoren mit Analogausgang) können eingeblendet werden.

Ist Zeitmarkierungen aktiviert, so wird alle X Messungen eine vertikale, weiße Linie in das Diagramm eingeblendet. Die Linien repräsentieren die Zeit zwischen den Messungen.

#### **TRIGGERUNG**

![](_page_43_Picture_90.jpeg)

Im Modus Free Run werden Messwerte kontinuierlich dargestellt

Im Modus Triggered werden die Messwerte erst dann kontinuierlich dargestellt, wenn sie eine Triggerschwelle überschritten (bei steigender Flanke) bzw. unterschritten (bei fallender Flanke) haben. Die Darstellung endet mit Erreichen der rechten Fenstergrenze und beginnt erst dann wieder, wenn o.g. Bedingung erfüllt ist.

Im Modus Single Shot werden die Messwerte erst dann dargestellt, wenn sie eine Triggerschwelle überschritten (bei steigender Flanke) bzw. unterschritten (bei fallender Flanke) haben. Die Darstellung endet mit Erreichen der rechten Fenstergrenze und beginnt erst dann wieder, wenn die Taste Reset betätigt wird.

#### ZOOM

Der dargestellte Messbereich (0 mm bis zur eingestellten Tastweite) kann zur besseren Visualisierung verkleinert werden.

Wählen Sie mit dem Mauscursor einen Ausschnitt (festhalten der linken Maustaste und ziehen). Der Bereich wird angezeigt und nach loslassen der linken Maustaste wird die Darstellung gezoomt.

![](_page_43_Figure_12.jpeg)

Zum Ausschalten des Zooms, klicken Sie einfach mit der linken Maustaste auf das Grafikfenster. Folgende Meldung erscheint.

![](_page_43_Picture_16.jpeg)

![](_page_44_Picture_41.jpeg)

#### PROTOKOLLIERUNG

Die Messwerte können in eine Datei geschrieben werden, um eine Messung zu protokollieren.

- Drücken sie den Knopf Protokollierung.
- → Geben Sie einen Dateinamen für die Protokolldatei an (Endung ist \*.TXT)
- **→** Geben Sie die maximale Dauer der Protokollierung an.
- Geben Sie Zyklus der Protokollierung an.

![](_page_44_Picture_42.jpeg)

Alle Sensor – Parameter werden in die Datei geschrieben, gefolgt von den Messwerten.

## **INDIVIDUELLE EINGABEMASKE**

Sie können sich eine individuelle Eingabemaske erstellen, indem Sie bestimmte Eingabefelder sperren oder freigeben. Dies ist nützlich, wenn man z.B. eine Diskette mit einem Parametersatz und der LinkControl Software an Dritte weitergeben möchte, aber nur noch ein Verstellen der Schaltpunkte zulassen will.

Zur Gestaltung einer individuellen Eingabemaske, bietet die LinkControl Software die Möglichkeit, jede Parametereingabe einzeln zu sperren bzw. freizugeben.

- → Wählen Sie im Menü Datei das Untermenü Eingaben sperren
- $\rightarrow$  Geben Sie das Passwort "snoopy" ein

![](_page_45_Picture_77.jpeg)

→ Wählen Sie, welche Eingabefelder gesperrt oder freigeben werden sollen.

![](_page_45_Picture_7.jpeg)

# **DIE LINKCOPY FUNKTION**

Mit dem LCA-2 können Sie Parameter von einem Sensor auf einen zweiten Sensor gleichen Typs und gleicher Baureihe kopieren. Hierfür ist die LinkControl Software nicht erforderlich.

![](_page_46_Picture_2.jpeg)

 *Weitere Informationen entnehmen Sie bitte der Kurzanleitung am LCA-2* 

## **LINKCONTROL AKTUALISIEREN**

LinkControl wird ständig aktualisiert. Bitte schauen Sie auf unsere Homepage und laden Sie sich die aktuelle LinkControl Software herunter.

Sie finden die aktuelle LinkControl Software unter dem folgenden Link:

http://www.microsonic.de/de/service/downloads/linkcontrol.htm

LinkControl selbst bietet die Möglichkeit, die Defaultparameterdateien zu aktualisieren. Das ist z.B. notwendig, wenn microsonic neue Sensoren herausbringt.

→ Wählen Sie "Hilfe | Update Defaultparameter" aus

![](_page_47_Picture_6.jpeg)

Ein Dialog zeigt Ihnen Ihre und die im Internet verfügbare Version.

![](_page_47_Picture_8.jpeg)

#### $\rightarrow$  Klicken Sie auf Weiter

LinkControl lädt das Update auf Ihren Computer, dort wird es entpackt und in linkControl geladen.

![](_page_47_Picture_13.jpeg)